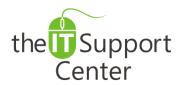

Application: Microsoft VBA

Platform: Windows

Version: 2013, 2010, 2007
Activity: Importing and Exporting Macros

Immediate, Expert TECHNICAL SUPPORT of Off-the-Shelf Software and Mobile Devices

### **Issue Details:**

| Application      | Version     | Description of issue                                                        |
|------------------|-------------|-----------------------------------------------------------------------------|
| Microsoft        | Office 2013 | When setting up a new workstation, it may be vital to have access to the    |
| Visual Basic for | Office 2010 | custom macros employed throughout the organization. This tech note will     |
| Applications     | Office 2007 | show you how you can import and export files containing all created macros. |

# **Solution:**

#### How to export all macros to a file:

- 1. Open a Microsoft Office application such as Word or Excel.
- 2. Switch to the **Developer** tab and press the **Visual Basic** button as shown in Exhibit 1.

Tip: You may also use shortcut key: Alt + F11

- 3. Expand the **Modules** list in the *Project* pane and select **NewMacros** as is shown in Exhibit 2.
- 4. Open the File menu and choose Export file...
- 5. An *Export File* window will pop up as is shown in Exhibit 3. Navigate to the desired location, give a name to the file and press the **Save** button.

#### How to import macros from a file:

- 1. Open a Microsoft Office application such as Word or Excel.
- 2. Switch to the **Developer** tab and press the **Visual Basic** button as shown in Exhibit 1.

Tip: You may also use shortcut key: Alt + F11

- 3. Select the **Normal** section in the *Project* pane as is shown in Exhibit 4.
- 4. Open the File menu and choose Import file...
- 5. An Import file window will pop up. Navigate to the saved macros file and open it.
- 6. Save the changes.

#### How to edit the list of macros from an exported file:

You can edit the lines of code in a .BAS file using a simple text editor such as NotePad. To do so:

- 1. Right-click on the exported file.
- 2. From the context menu choose **Open With...** followed by NotePad.

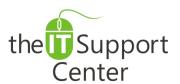

Application: Microsoft VBA

**Platform: Windows** 

Version: 2013, 2010, 2007 Activity: Importing and

Exporting Macros

Immediate, Expert TECHNICAL SUPPORT of Off-the-Shelf Software and Mobile Devices

## **Illustration:**

Exhibit 1: Developer tab (1) and Visual Basic (2)

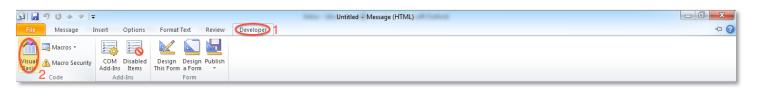

Exhibit 2: Project pane - export

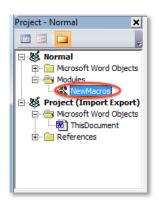

Exhibit 3: Export File window

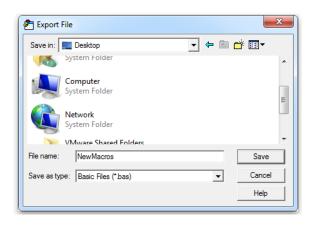

Exhibit 4: Project pane – import

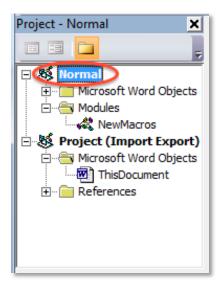